# **多路高清 RTSP 流网页原生播放器—**

# **PageHi RTSP Web Player 配置说明书**

#### 一、概述

成都佐罗软件有限公司的多路高清 RTSP 流网页原生播放器 PageHi RTSP Web Player 由 PluginOK 中间件叠加 VLC 网页播放小程序或多引擎播放小程序组成。客户可根据自己需要 选择使用 VLC 网页播放器还是多引擎播放器,本文档的配置说明适用于 VLC 网页播放器及 多引擎视频播放器。VLC 网页播放器产品介绍及详细的技术文档请参考 VLCWebPlayer.pdf, 本机需要安装 VLC 桌面播放器, 64 位系统建议安装 64 位的版本; 多引擎视频播放器的产 品介绍请参考文档 VideoWebPlayer.pdf,开发集成相关请参考文档 VideoWebPlayerDev.pdf。 多引擎视频播放器除了需要安装 VLC 桌面播放器之外, 根据自己的需要安装 FFPlayer 引擎 播放库、海康网络播放 SDK 库包及大华网络播放 SDK 库等,因为第三方播放库文件一般比 较大等原因,所以默认不自带,需要自行下载并根据文档说明把播放库文件包并放入 Plugins\VideoWebPlayer 子目录下, 如还有问题请联系客服解决。

#### 二、PluginOK 中间件配置

网络版配置文件 ZbaConfig.json,单机版配置文件 WrlConfig.json,存放在软件包根目 录下,使用系统默认的记事本打开后,可编辑配置以下参数:

"WS": 83, // HTTP 网站中间件 WebSocket 服务默认侦听端口, 前端连接时需要, 如端口已 占用,自动+1 直到找到可用端口,不建议默认为 80,容易引发冲突

"WSS": 443, // HTTPS 网站中间件 WebSocket 服务默认侦听端口,必须绑定一个主域名的二 级域名使用

"HTTP": 90, // 需要支持同步请求时的 HTTP 网站侦听端口, 默认不开启

"HTTPS": 450, // 需要支持同步请求时的 HTTPS 网站侦听端口,默认不开启

"Localhost": 1, // 侦听是否使用 localhost, 默认 1 即使用 IP 是 127.0.0.1, 选择 0 时使用本地 实际 IP 侦听, 局域网其它电脑可请求本机服务, 一般用于请求操作本机接入的硬件

"ListenIP": "", // 实际侦听的 IP, 一般不需要配置, 只有在多网卡情况 Localhost 为 0 时使用 "WSErrTime": 30, // WebSocket 连接错误超时时间,秒为单位

"ValidHour": 48, // 中间件卸载时的安全校验有效期, 以小时为单位

"Monitor": 60, // 中间件系统服务活动时间监测,秒为单位,超过时会自动重启服务 "NoService ":1(默认 0)为非服务方式运行时,360 等安全卫士及杀毒软件可能报风险

"Delay": 0, // 是否延迟启动服务状态监控程序, 默认 0, 设置 1 代表延迟启动, 用于 NoService 为 1 时

"Mac": 1, // 中间件是否支持前端请求本机及网关的 MAC 地址, 默认 1, 安全起见配置为 0 "UrlStart": 1, //前端网页是否支持 Url 协议方式启动中间件服务,主要用于中间件服务配置 "EnableWechat": 0, // 配置是否启用在微信网页窗口打开时加载高级版的内嵌小程序

"Adjust": 0, // 配置 Win7 下高级版的内嵌小程序在某些情况下嵌入显示位置的修正,一般不 需要修改

"ElectronExe": "electron.exe", // 配置在 Electron 中启动高级版内嵌小程序时主程序 exe 的文 件名

"ElectronTitle": "electron",// 配置 Electron 桌面程序的窗口标题关键词,便于启动时找到 Electron 程序窗口

"NoService": 0, // 配置中间件程序是否以系统服务方式运行,推荐 0(默认)系统服务方式, 系统启动时自动运行,配置 1 时一般用于特定安全要求,比如程序不能系统服务运行情况 "KillWait": 15, // 配置启动的小程序在退出时等待强制杀进程的时间,秒为单位

"HttpServer":0, // 配置是否启用 HTTP 协议的同步请求服务, 0(默认)时 HTTP 及 HTTPS 端口 配置无效

"UDisk": 0 // 配置中间件服务是否监控 U 盘插拔通知

以下配置仅用于网络版

"ServerPort": 888, // 配置授权服务器的服务端口

"ServerAddr"[: www.zorrosoft.com](http://www.zorrosoft.com/) // 配置授权服务器的服务地址,可以是域名或 IP 地址

**注意:**程序运行时实际使用的是 data 子目录的同名配置文件,如果已安装启动再修改 配置项目,请在编辑根目录的配置文件保存后,再手工复制一份到 data 子目录覆盖, 然后 执行根目录的 InstallWrl.bat 以使配置生效。编辑时切记不要修改文件编码格式,就用系统 自带的记事本编辑软件即可,否则可能导致无法解析此配置文件后,所有配置项目失效。

#### 三、播放相关配置

播放程序的相关配置文件, 一般在中间件程序的 Plugins 子目录下, 比如 Plugins\VLCWebPlayer(VLC 播放小程序)、Plugins\VideoWebPlayer(多引擎播放小程序) 中的其一,文件名称 Config.json,使用系统默认的记事本打开后,可编辑配置以下参 数:

VLC 网 页 播 放 器 "COM":"vlc/axvlc.dll,PHWebControl.dll,X64/PHWebControl.dll, VideoProxyPlayer.exe, X64/VideoProxyPlayer.exe", // 配置播放器需要注册的 COM 组件, 如果是单机版,其中的 VideoProxyPlayer.exe, X64/VideoProxyPlayer.exe 文件名中多字 母 S,多引擎播放器在以上注册项目中再添加 ,PHVideoCom.dll,X64/PHVideoCom.dll

 "Caching":500, // 配置网络缓存时间,单路要求低延迟播放时,可尽量设置低一 些,不过一般建议不低于 200,毫秒为单位,如是多路播放,或视频分辨率较高,或 网络状况不太好时,尽量设置大一些数值,比如 1000,前端可通过接口针对某路单独 设置此参数,在多引擎播放器中,此参数含义不同,海康私有协议播放引擎设置 6 代 表最大缓存 6 帧, 其它播放引擎设置 6 代表 600 毫秒延迟

 "RTSPTCP":1, // 配置网络连接方式,1 默认是 TCP,2 默认是 UDP(HTTP) 在多引 擎播放器对应的是参数名称是 Link

"ToolBar":1, // 配置默认是否显示播放窗口的工具栏

"FillWnd":1, // 配置启动播放时视频是否充满整个窗口显示

"AutoLoop":1, // 配置播放结束时是否自动循环播放

"SelfGPU":1, // 配置是否使用独立显卡硬件加速播放

"PlayList":0, // 配置是否支持播放列表, 默认不支持的 仅 VLC 播放器支持

"ClockSync":-1, // 配置是否启用音频和视频的时钟同步, -1 默认行为, 0 代表不

同步,1 代表同步

"Mute":0, // 配置默认启动播放时是否静音

 "ChangeStop":2, // 配置切换播放时是否先停止上一个播放 0 不停止 1 先停止 2 代表 Win7 及以下系统停止, 其它系统不停止

"BlockFlag":7, // 配置过滤通知, 配置定义参考接口文档, 可过滤所有量大的通知 设置 15,可提高浏览器响应速度

"PercentTime":300, // 配置播放进度通知间隔时间,毫米为单位

"ErrTryCount":3, // 配置播放错误时,自动再次尝试播放的次数

"ErrTrySecond":6, // 配置播放错误时,自动尝试播放的时间间隔,秒为单位

"DisableDBFull":0,// 是否禁用双击全屏功能, 默认不禁用

"PercentTime":300, \\ 配置播放进度通知时间间隔,毫秒为单位

"Avcodec":"none",// 配置禁用硬件加速,可指定的其它值 any、dxva2、d3d11va, 不设置时默认用 any

"AudioOut":"any",音频输出模块名称,可指定 any、mmdevice、directsound、 waveout、amem、afile、NDI、adummy、none 等值, 默认用 any

"SplitColor":"#FFFFFF", // 配置分屏播放时, 分屏线条的颜色

"BackColor":"#000000", // 配置播放窗口背景色

 "Status":{"Text":" 准 备 播 放 中 , 请 等 待 ","Err":" 播 放 时 出 现 错 误 ","Color":"#00FF7F","Opacity":255,"Size":16,"Name":"宋体"}, // 配置播放状态显示, 如浏 览器窗口全屏后再启动播放,建议删除此项配置使用,避免系统任务栏闪烁

"PORT": 930 // 配置播放程序服务端口号, 如启动多实例播放, 端口会自动+1 使用, 端口已被占用时同样如此,多引擎播放器默认是 920

以下配置项目仅多引擎播放器支持:

"Stream":1, 0// 配置主码流,1 子码流

"Server":8000, // 配置海康服务器端口号

"DHServer":37777, // 配置大华服务器端口号

"TalkVolume":80, // 配置语音对讲时的音量

"FrameRate":1, // 配置播放速率,1 代表正常速度播放

"InSidePlay":1, // 配置内置播放, 海康私有及 MP4 文件播放有效, 设置 0 时支持框 选区域放大播放画面显示

以上配置编辑修改后,重现启动播放器后生效,编辑时切记不要修改文件编码格式, 否则可能导致无法解析此配置文件,所有配置失效。

## 四、VLC 绿色版打包

- 1、PageHi RTSP Web Player 的程序包, 默认不包含 VLC 桌面播放器程序文件, 在使 用时建议先在官网 [http://www.videolan.org](http://www.videolan.org/) 下载安装 VLC 播放器,再解压绿色版 程序包后右键管理员权限运行 InstallWrl.bat 完成安装,如重新安装 VLC 桌面播放 器,需要再执行程序目录的 InstallWrl.bat 更新配置;
- 2、如不想使用安装版的 VLC 桌面播放器,就需将 VLC 绿色版程序包一起部署,这里 需要区分 32 位和 64 位的 VLC 程序包分别操作,VLC 绿色版请从网站 <http://download.videolan.org/pub/videolan/vlc/> 上选择自己的版本下载, 绿色版一 般是 7z 的压缩包。程序包所有文件解压默认放到播放小程序的 vlc(也就是 Config.json 配置中 COM 注册项 axvlc.dll 文件名前面的名称)子目录,举例:

Plugins\VLCWebPlayer\vlc\ 或 Plugins\VideoWebPlayer\vlc\下。

## 五、多引擎播放中的海康及大华私有协议播放 SDK 打包

多引擎播放小程序子目录默认不带海康及大华私有协议的播放库,请自行从海康官方 网站[\(https://open.hikvision.com/download/5cda567cf47ae80dd41a54b3?type=10\)](https://open.hikvision.com/download/5cda567cf47ae80dd41a54b3?type=10)及大 华官方网站[\(https://support.dahuatech.com/tools/sdkExploit\)](https://support.dahuatech.com/tools/sdkExploit)[上下载对应的](https://support.dahuatech.com/tools/sdkExploit)上下载对应的Win32及Win64) Win32 及 [Win64](https://support.dahuatech.com/tools/sdkExploit)上下载对应的Win32及Win64) 版设备网络 SDK 程序包,解压其中的库文件(Bin)子目录所有 DLL 文件,海康的 32 位 的 支 持 库 放 到 Plugins\VideoWebPlayer , 海 康 的 64 位 播 放 库 放 到 Plugins\VideoWebPlayer\X64\ 下即可,其中大华的 DLL 文件需要在以上提到的子目录 下单独建立一个子目录 DHNetSDK 下存放。

## 六、多路播放配置

当需要稳定播放多路视频流时,需要通过参数配置调优以达到最佳播放效果。建议修 改的地方主要有以下几个地方:

- 1、 播放程序目录的配置文件Config.json 中,Caching网络缓存时间,如对低延迟没有 特别要求,尽可能设置大些,同时设置播放静音,也就是配置文件中 Mute 设置 1;
- 2、 视频流的输出分辨率,视频流输出端分辨率设置尽可能低一些,分辨率越高,对 网络带宽及终端电脑的硬件配置压力越大;
- 3、 操作系统尽量选择 Windows 10 及以上系统,WIN XP 及 WIN 7 系统对显卡的 GPU 硬件加速能力支持较弱,也不支持指定地址的透明网页内容叠加显示;
- 4、 分屏多路播放时,重点要看的视频主码流放到大窗口,其它小窗口使用子码流, 这样视频分辨率尽可能低、当需要放大看时可切换到全屏播放模式,在全屏播放 模式也可以切换到主码流播放;
- 5、播放程序目录的配置文件 Config.json 中, BlockFlag 设置为 15, 可屏蔽所有量大的 通知, 提高播放体验;
- 6、 如终端电脑配置确实较低或没有独立显卡无法获得满意的播放体验,需更换配置 高一些的电脑,CPU 及内存也尽量高配,同时确保网络通畅,带宽足够;
- 7、 如终端电脑同时配置了独立显卡和集成显卡的双显卡,可通过配置双显卡加速播 放提高播放体验效果(参考第七节);
- 8、 建立 WS 连接时,去掉输出日志开关,flag 设置为 0,如需要排查播放问题时,才 设置 1 输出日志。

#### 七、双显卡加速播放配置

当终端电脑分别有独立显卡和集成显卡时,PageHi RTSP Player 支持通过配置实现双显 卡加速播放。双显卡 GPU 硬件加速播放开启条件:

- 1、使用操作系统 Windows 10 及以上, 并采用前一章节多路播放的优化配置;
- 2、需要先后启动 2 个播放实例, 每个实例中可继续实现多路分屏播放;
- 3、 启动播放实例时,参数 Version 配置 1 时使用独立进程播放,配置 0 时所有分屏视 频流都在同一个进程播放,建议播放程序目录的配置文件 Config.json 中 SelfGPU

设置 0, 先启动的播放实例设置 Version 为 1, 这样确保第一个实例采用多进程独 立显卡加速播放;后启动的播放实例 Version 设置为 0. 采用单进程集成显卡播放;

- 4、 由于集成显卡往往比独立显卡性能差些,所以在启动使用集成显卡的播放实例中, 播放的视频分辨率尽可能低一些,分屏数量也尽可能少一些;
- 5、在任务管理器中, 切换到性能页面, 观察 GPU 1 及 GPU 0 的利用情况, 如果达到 90%以上,说明 GPU 加速能力已经充分利用上了,另外也可以观察 CPU 及内存的 利用率,需要适当留一些资源给其它程序使用,否则可能导致对浏览器的操作响 应慢等情况出现。

# 八、播放器测试

#### 1、VLC 网页播放器测试

公网在线测试网页:<http://local.zorrosoft.com/vlc>,本地测试网页在程序安装目录下的 Test 子目录 vlcWebPlayer.html 及 vlcwebfull.html, 前者实现网页中局部加载播放, 后者实现整 个网页区加载播放演示。如果发现有些流无法播放,可把播放地址直接使用 VLC 的官方桌 面播放器测试看看。也可以启动播放小程序子目录我们自己开发的测试程序 Plugins\VLCWebPlayer\VlcOcxTest.exe 进行测试,需要注意的是,如果 VLC 安装或打包注 册的是 64 位版本, 那么 VlcOcxTest.exe 也需要用 X64 子目录的版本, VlcOcxTest 测试程序 可以排除传入参数编码和中间件接收及处理播放地址的影响。测试界面如下:

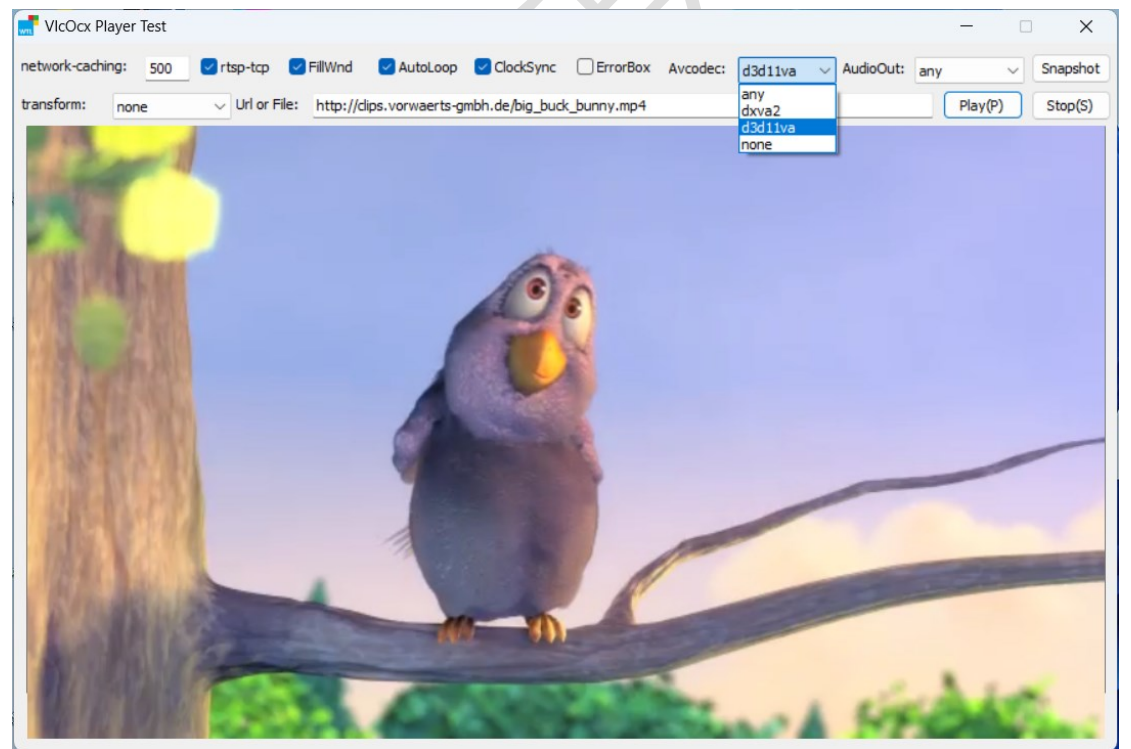

在这里,可以设置网络缓存及网络连接方式,是否充满窗口播放、是否循环播放、音视频 是否同步播放、播放错误时是否弹窗等,另外可以设置使用的硬件加速及音频输出模块。 还可以选择是否旋转视频内容播放。播放地址支持 url 或本地文件地址,打开播放后还可以 测试抓图。如果遇到播放问题,可以查找本程序所在目录的同名日志文件 txt,查询输出的 错误信息,确定播放问题。

2、多引擎网页播放器测试

在线测试网页:<http://local.zorrosoft.com/player>,本地测试网页在程序安装目录下的 Test

子目录 VedioPlayerFrame.html 及 VedioPlayerfull.html, 前者实现网页中局部加载播放, 后 者实现整个网页区加载播放演示。如果发现有些流无法播放,可把播放地址直接使用官方 桌面播放器测试看看,如果是测试私有协议播放,建议从海康威视和浙江大华官网下载 SDK 中,其中有测试程序,进行对比测试,确保测试时输入的 IP、端口、用户名及密码是 正确的。也可以启动播放小程序子目录的 Plugins\VideoWebPlayer\ VideoPlayerTest.exe 程 序测试, 需要注意的是, 如果 VLC 安装或打包注册的是 64 位版本, 那么 VideoPlayerTest.exe 也需要用 X64 子目录的版本。,VideoPlayerTest 测试程序可以排除传入 参数编码和中间件接收及处理播放地址的影响。多引擎测试界面如下,可切换播放引擎:

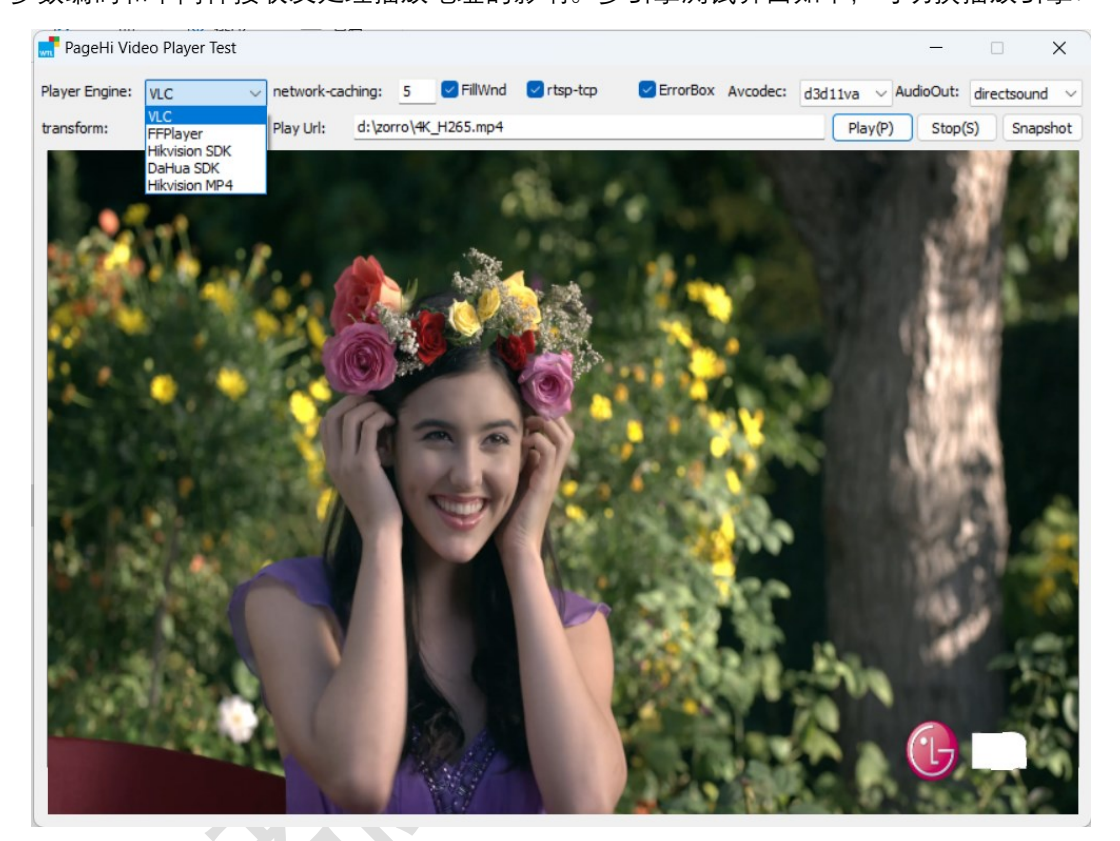

在测试播放性能和效果时,可同时启动系统自带的任务管理器切换到性能页面,查看 资源消耗情况,重点需要观察 GPU、CPU 及内存的使用率,确保当前播放器使用上了电脑 显卡的硬件加速能力,否则仅靠 CPU 软解码播放的话,播放延迟及体验等肯定是差不少的。 如下图所示是在 Windows 11 操作系统的查看情况, 截图中显示出 GPU1 利用率达到 60%, 意味着当前播放器使用了独立显卡来加速播放,如果 GPU0 利用率高,那说明当前播放器 使用的是集成显卡来加速播放:

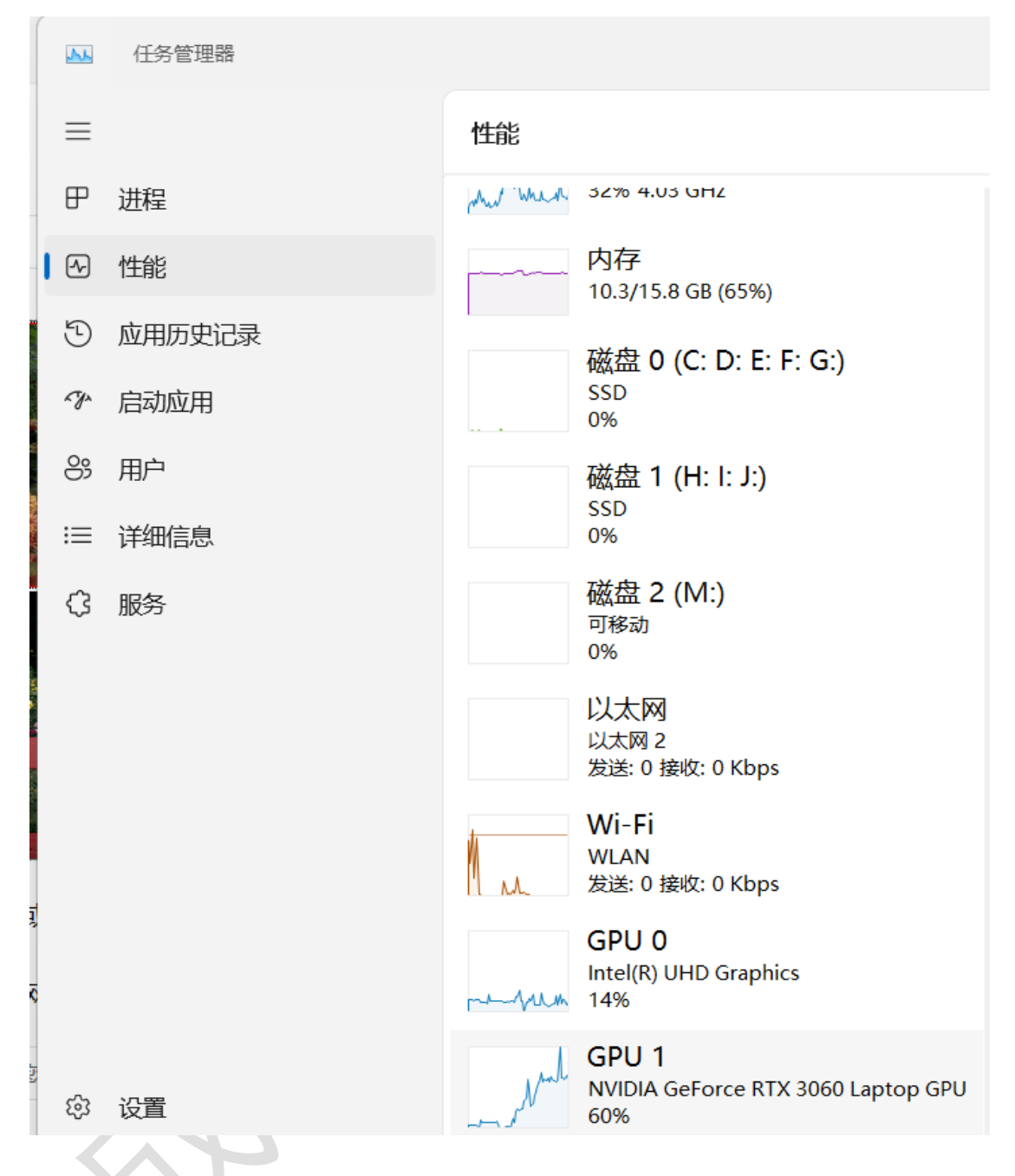

影响播放的因素比较多,首先需要确保播放地址无误并可打开,如果使用 VLC 播放不 理想时,可以尝试切换用 FFPlayer 引擎播放, 如果追求极致的播放延迟, 可以直接连接摄 像头的 RTSP 流, 并选择使用海康或大华私有协议引擎来播放, 如果遇到本地 MP4 文件播 放错误等问题,可尝试切换使用海康 MP4 文件引擎来播放。

如 还 有 问 题 , 请 联 系 客 服 ( 微信号 ZorroSoft) 沟 通 , 也 可 直 接 拨 打 热 线 电 话 18081958957 咨询。